## **Hotmail - Godkend Conventus som mailafsender**

Denne vejledning viser, hvordan man som Hotmail-bruger undgår, at post fra Conventus ryger i Uønsket post.

1. I eksemplet her er der 3 mails i Uønsket post.

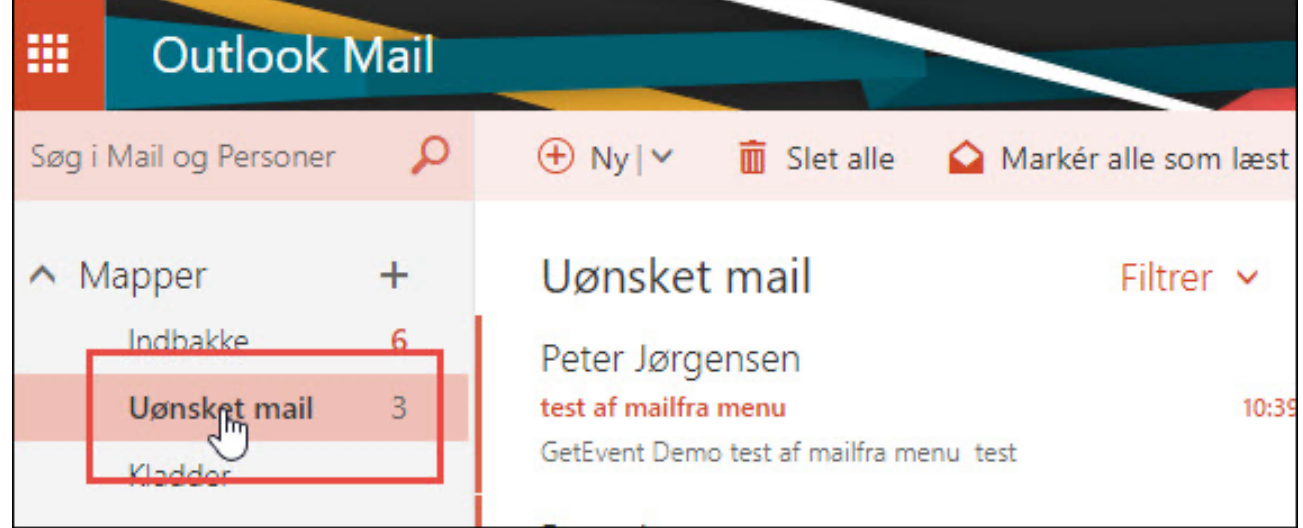

2. Tryk på mailen, så den vises. Tryk på "Dette er ikke uønsket post".

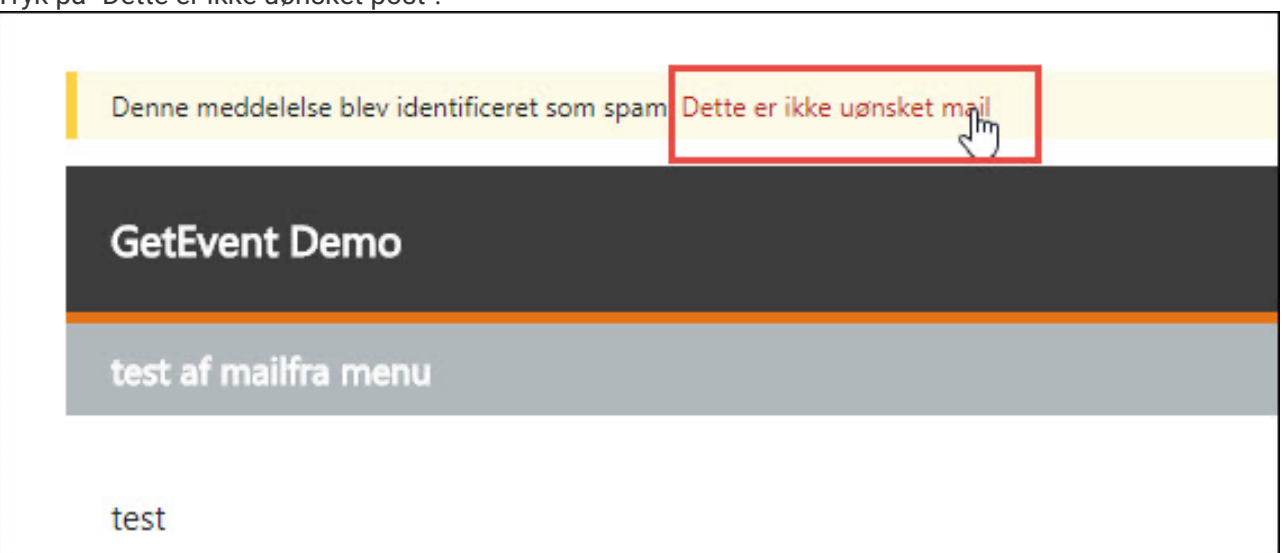

3. Indstil Hotmail til, at mails fra Conventus opfattes som sikre.

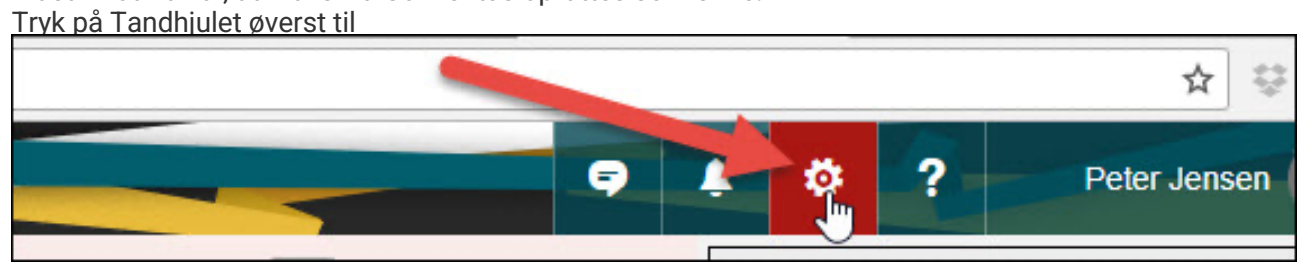

4. Tryk på Indstillinger.

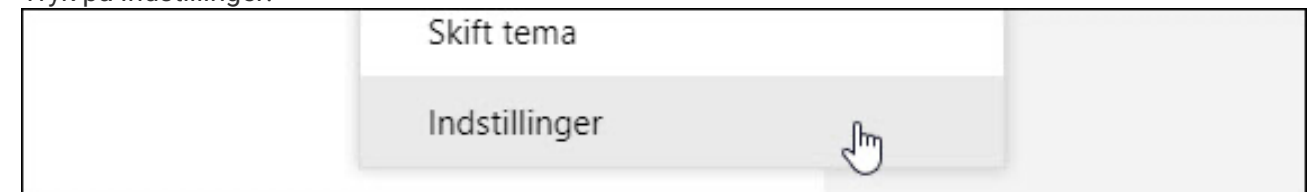

5. Hvis Mail-menuen ikke er foldet - tryk på den lille sorte pildbgvjkdsbvkj

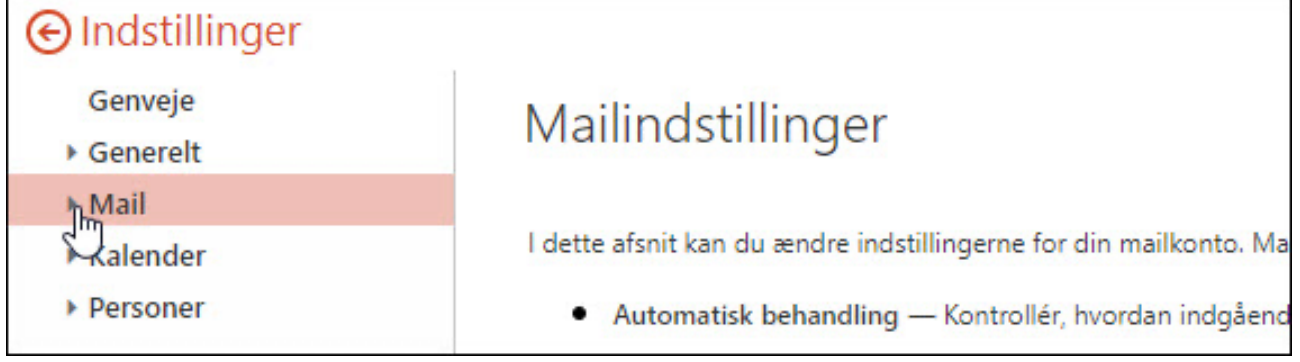

6. Vælg menupunktet "Uønsket post > Sikre afsendere.

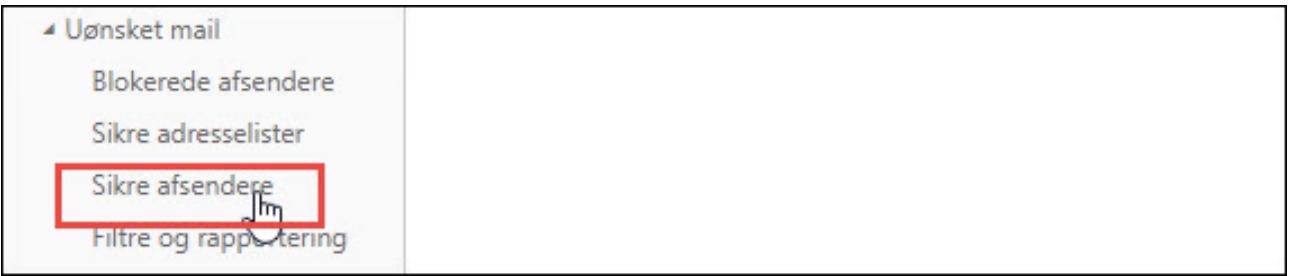

7. Tryk Rediger og skriv eller indsæt: "@conventus.dk" - UDEN anførselstegn og punktum. Tryk på + i højre side.

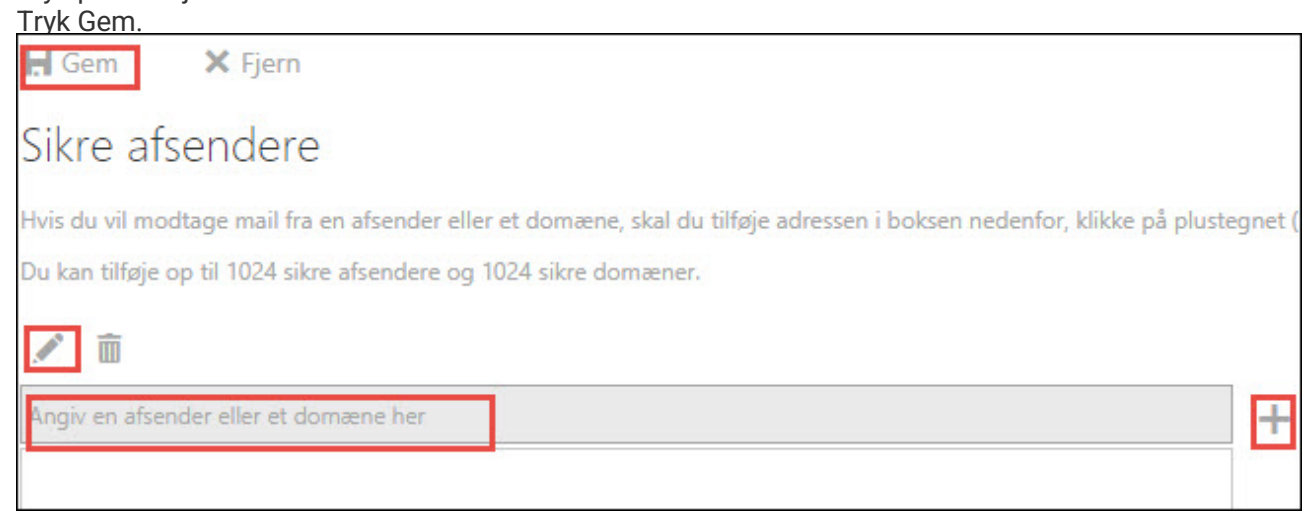